# Konfiguration für CBW 150AX-Day Zero **Configuration**

## Ziel

In diesem Dokument wird erläutert, wie Sie die Einrichtung eines CBW 150AX Access Point (AP) ohne Tag konfigurieren, indem Sie den Setup-Assistenten auf Ihrem PC verwenden, auf dem Windows 10 ausgeführt wird.

## Unterstützte Geräte | Firmware-Version

● CBW 150AX AP | 10.2.2.0

## Unterstützte Browser

CBW APs werden über eine Web-Benutzeroberfläche verwaltet. Um diese Benutzeroberfläche verwenden zu können, muss Ihr Browser einer der folgenden sein:

- Microsoft Internet Explorer 10 oder höher
- Apple Safari ab Version 7
- Mozilla Firefox ab Version 33
- Google Chrome ab Version 38

### Anforderungen

- Ein DHCP-Server ist für die Zero-Day-Einrichtung erforderlich.
- Es ist nur EINE CBW-Bereitstellung pro LAN möglich. Wenn Sie mehr als eine Bereitstellung benötigen, müssen Sie die Netzwerke isolieren.
- Alle primären APs müssen sich im gleichen VLAN befinden.

### **Einleitung**

Wenn Sie Ihr Cisco Business Wireless-Gerät einrichten möchten, sind Sie hier genau richtig! Die Zero Day-Konfiguration führt Sie durch die Einrichtung Ihres neuen, sofort einsatzbereiten CBW 150AX AP.

Die CBW 150AX Access Points und 151AXM Mesh Extender sind die nächste Generation der Cisco Business Wireless-Produktreihe.

Die wichtigste neue Funktion ist die Implementierung von 802.11ax, die Wi-Fi 6 verwendet. Diese neuen Access Points bieten eine höhere Leistung, indem sie die Effizienz des Netzwerks steigern und eine größere Anzahl von Geräten verwalten.

Diese APs können als herkömmliche Standalone-Geräte oder als Teil eines Mesh-Netzwerks verwendet werden.

Wenn Sie bereit sind, Ihren CBW 150AX AP zu konfigurieren, lassen Sie uns das Setup Diese APs sind nicht kompatibel mit früheren CBW-Serien, zu denen der Access Point 140AC, 145AC und 240AC oder der Mesh Extender 141ACM, 142ACM und 143ACM gehören.

durchführen!

## Einrichtungsassistent

In diesem umblätterten Abschnitt finden Sie Tipps für Anfänger.

## Anmeldung

Melden Sie sich bei der Webbenutzeroberfläche des primären Access Points an. Öffnen Sie dazu einen Webbrowser, und geben Sie https://ciscobusiness.cisco ein. Möglicherweise erhalten Sie eine Warnung, bevor Sie fortfahren. Geben Sie Ihre Anmeldeinformationen ein. Sie können auch auf den primären Access Point zugreifen, indem Sie https:// eingeben.

## Quick-Info

Wenn Sie Fragen zu einem Feld in der Benutzeroberfläche haben, suchen Sie nach einem

Tooltipp, der wie folgt aussieht:

### Probleme beim Auffinden des Symbols "Hauptmenü erweitern"?

Navigieren Sie zum Menü auf der linken Seite des Bildschirms. Wenn Sie die Menütaste nicht

sehen, klicken Sie auf dieses Symbol, um das Menü auf der Seitenleiste zu öffnen.

#### Schritt 1

Schalten Sie zunächst den Access Point ein. Überprüfen Sie den Status der Leuchtanzeigen. Der Startvorgang des Access Points dauert etwa 8 bis 10 Minuten. Die LED blinkt in mehreren Mustern grün, wechselt schnell durch grün, rot und orange, bevor sie wieder grün wird. Die LED-Farbintensität und der Farbton können von Gerät zu Einheit geringfügig variieren. Wenn die LED-Anzeige grün blinkt, fahren Sie mit dem nächsten Schritt fort.

Der PoE-Ethernet-Uplink-Port am primären Access Point kann NUR zur Bereitstellung von Uplink zum LAN und NICHT zur Verbindung mit anderen primären oder Mesh-Extender-Geräten verwendet werden.

Wenn Sie mit den verwendeten Begriffen nicht vertraut sind, lesen Sie [Cisco Business:](https://www.cisco.com/c/de_de/support/docs/smb/switches/Cisco-Business-Switching/kmgmt-2331-glossary-of-non-bias-language.html) [Glossar](https://www.cisco.com/c/de_de/support/docs/smb/switches/Cisco-Business-Switching/kmgmt-2331-glossary-of-non-bias-language.html) [neuer Begriffe.](https://www.cisco.com/c/de_de/support/docs/smb/switches/Cisco-Business-Switching/kmgmt-2331-glossary-of-non-bias-language.html)

#### Schritt 2

Klicken Sie auf Ihrem PC auf das Wi-Fi-Symbol, und wählen Sie CiscoBusiness-Setup Wireless-Netzwerk aus. Klicken Sie auf Verbinden.

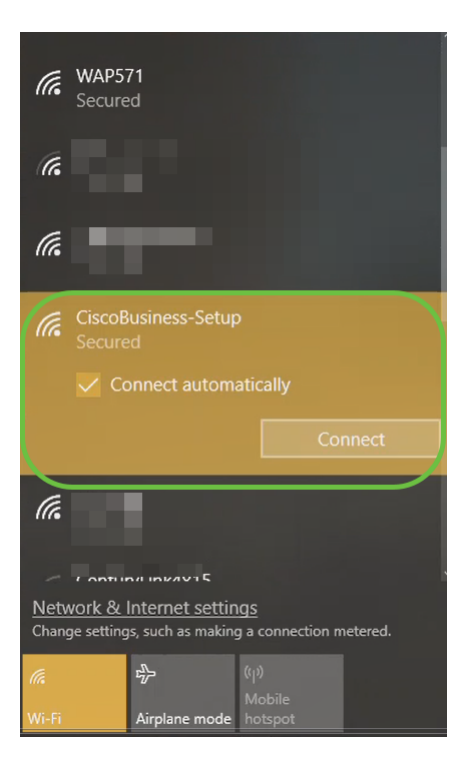

 zurückgesetzt ist, damit die Cisco Business-Setup SSID in Ihren Wi-Fi-Optionen angezeigt wird. Wenn Ihr Access Point nicht neu ist, stellen Sie sofort sicher, dass er auf die Werkseinstellungen

#### Schritt 3

Geben Sie die Passphrase cisco123 ein und klicken Sie auf Weiter.

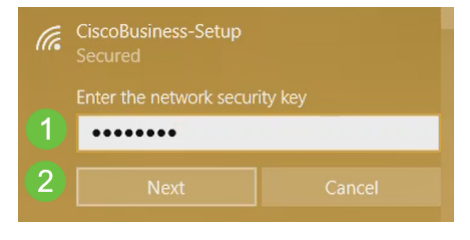

#### Schritt 4

Sie erhalten den folgenden Bildschirm. Da immer nur ein Gerät konfiguriert werden kann, klicken Sie auf Nein.

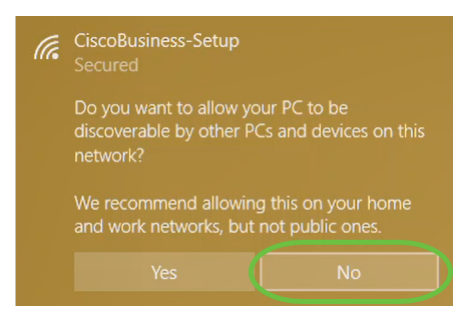

 Sie es erneut.Es kann nur ein Gerät an den CiscoBusiness-Setup-SSID angeschlossen werden. Wenn ein zweites Gerät versucht, eine Verbindung herzustellen, ist dies nicht möglich. Wenn Sie keine Verbindung zum SSID herstellen können und das Kennwort validiert haben, hat möglicherweise ein anderes Gerät die Verbindung hergestellt. Starten Sie den Access Point neu, und versuchen

#### Schritt 5

Sobald die Verbindung hergestellt ist, sollte der Webbrowser automatisch zum CBW AP-

Einrichtungsassistenten umleiten. Falls nicht, öffnen Sie einen Webbrowser wie Internet Explorer, Firefox, Chrome oder Safari. Geben Sie in die Adressleiste http://ciscobusiness.cisco ein und drücken Sie die Eingabetaste. Klicken Sie auf der Webseite auf Start.

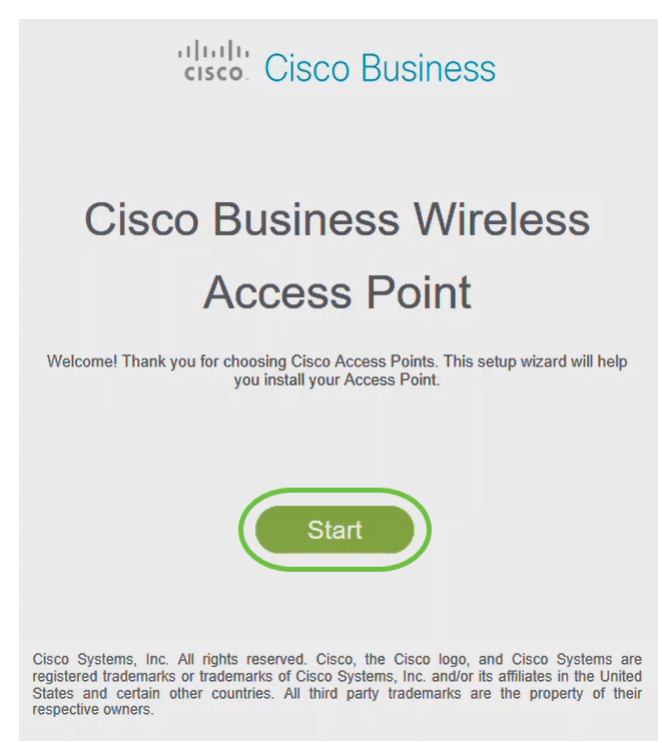

 manuell eingeben, um Zugriff zu erhalten.Wenn die Webseite nicht angezeigt wird, warten Sie einige Minuten, oder laden Sie die Seite erneut. Nach der Ersteinrichtung können Sie sich unter https://ciscobusiness.cisco anmelden. Wenn Ihr Webbrowser automatisch mit http:// ausgefüllt wird, müssen Sie das Feld https://

#### Schritt 6

Erstellen Sie ein Administratorkonto, indem Sie Folgendes eingeben:

- Benutzername des Administrators (maximal 24 Zeichen)
- Administratorkennwort
- Administratorkennwort bestätigen

Sie können das Kennwort anzeigen, indem Sie das Kontrollkästchen neben Kennwort anzeigen aktivieren. Klicken Sie auf Start.

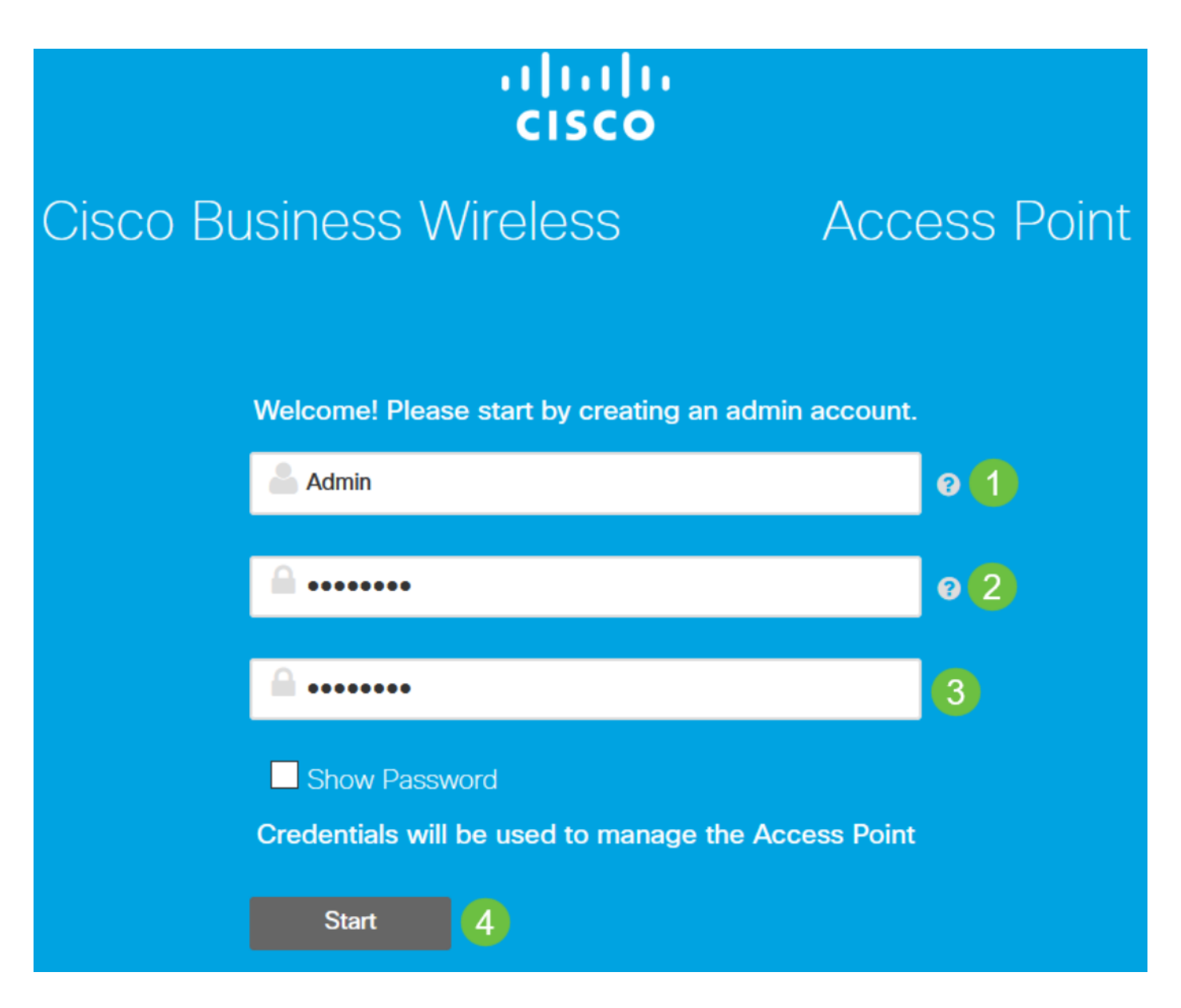

Verwenden Sie in den Feldern "Benutzername" und "Kennwort" weder "cisco" noch Änderungen davon. Wenn dies der Fall ist, erhalten Sie eine Fehlermeldung wie unten gezeigt.

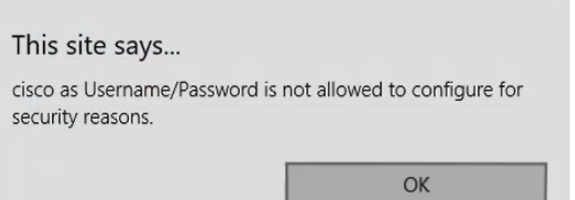

#### Schritt 7

Richten Sie den primären Access Point ein, indem Sie Folgendes eingeben:

 $\times$ 

- Primärer AP-Name
- Land
- Datum und Uhrzeit
- Zeitzone
- (Optional) *Mesh*

Klicken Sie auf Next (Weiter).

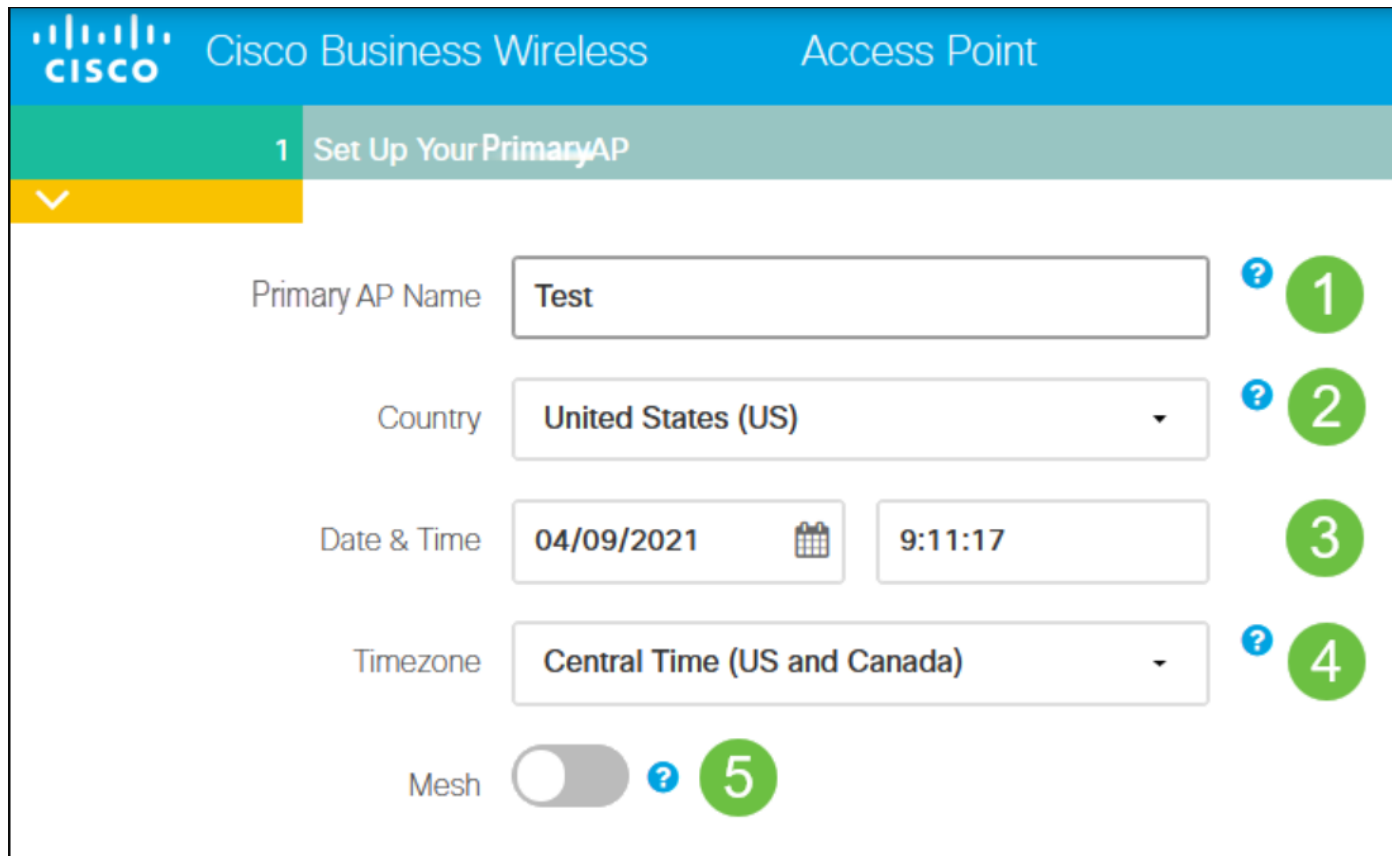

 ist sie deaktiviert.Mesh sollte nur aktiviert werden, wenn Sie ein Mesh-Netzwerk erstellen möchten. Standardmäßig

#### Schritt 8

Erstellen Sie Ihre Wireless-Netzwerke, indem Sie Folgendes eingeben:

- Netzwerkname
- Sicherheit auswählen
- Passphrase
- Passphrase bestätigen
- (Optional) Aktivieren Sie das Kontrollkästchen *Passphrase anzeigen*.

Klicken Sie auf Next (Weiter).

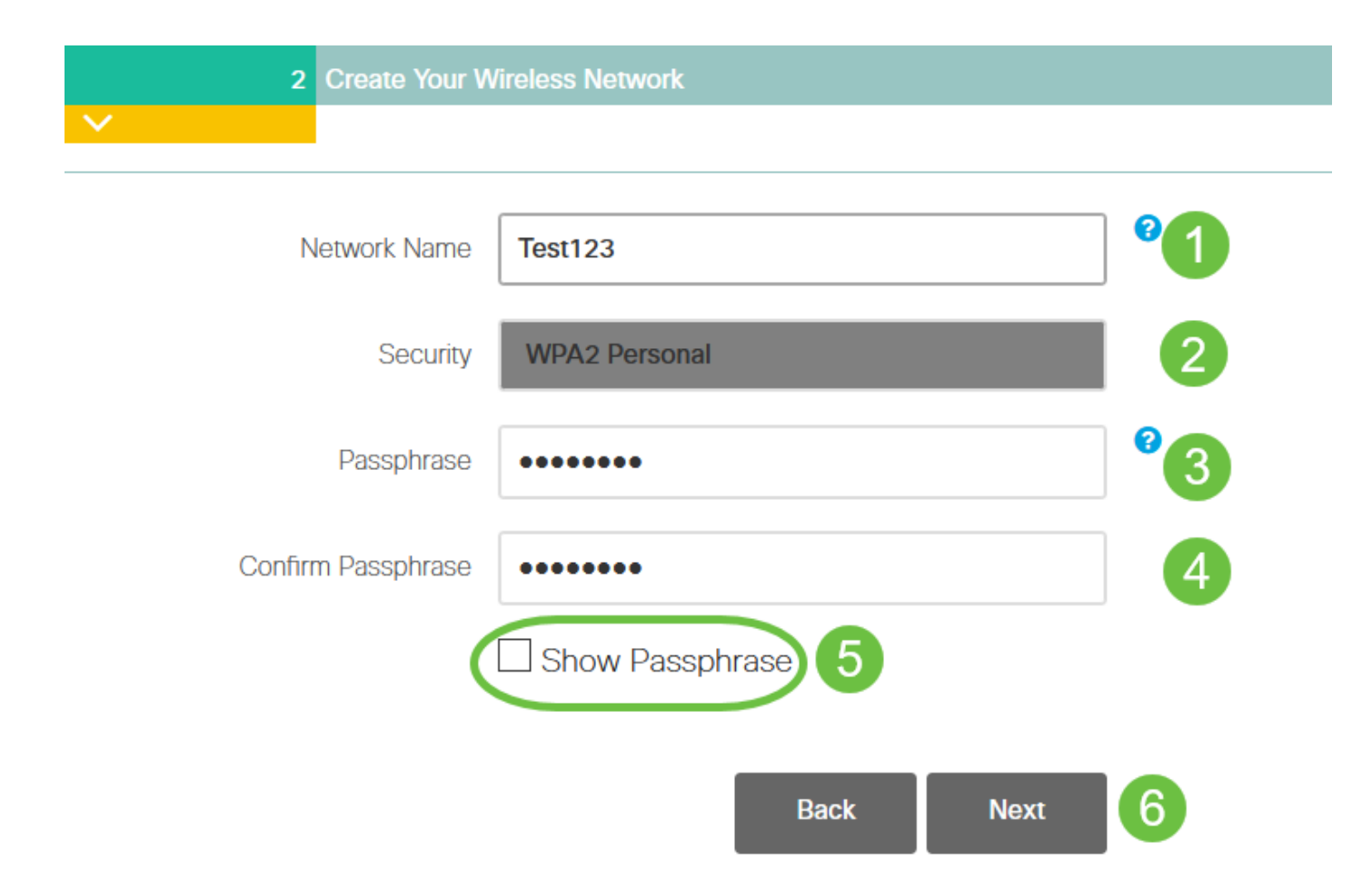

 Sicherheit.Wi-Fi Protected Access (WPA) Version 2 (WPA2) ist der aktuelle Standard für die Wi-Fi-

#### Schritt 9

Bestätigen Sie die Einstellungen, und klicken Sie auf Übernehmen.

altalti Cisco Business Wireless 140AC Access Point **CISCO** Please confirm the configurations and Apply 1 Primary AP Settings Username Admin Primary AP Name Test Country United States (US) Date & Time 04/09/2021 9:14:16 Timezone Central Time (US and Canada) Mesh No Management IP Address DHCP assigned IP Address 2 Wireless Network Settings Network Name Test123

### Schritt 10

Klicken Sie auf OK, um die Einstellungen zu übernehmen.

Primary AP will reboot after these configurations are applied. Click Ok to continue or click Cancel to return to the set up wizard.

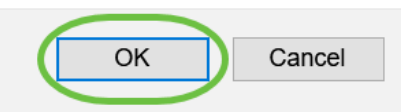

Während der Speicherung der Konfigurationen und dem Neustart des Systems wird der folgende Bildschirm angezeigt. Dies kann 5 bis 6 Minuten dauern.

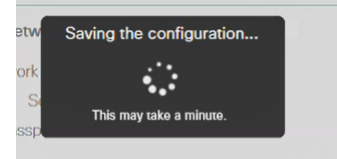

#### l Schritt 11

Gehen Sie zu den Wireless-Optionen auf Ihrem PC, und wählen Sie das Netzwerk aus, das Sie konfiguriert haben. Klicken Sie auf Verbinden.

In diesem Beispiel ist das Netzwerk CBWWlan. Die CiscoBusiness-Setup-SSID wird nach dem Neustart ausgeblendet.

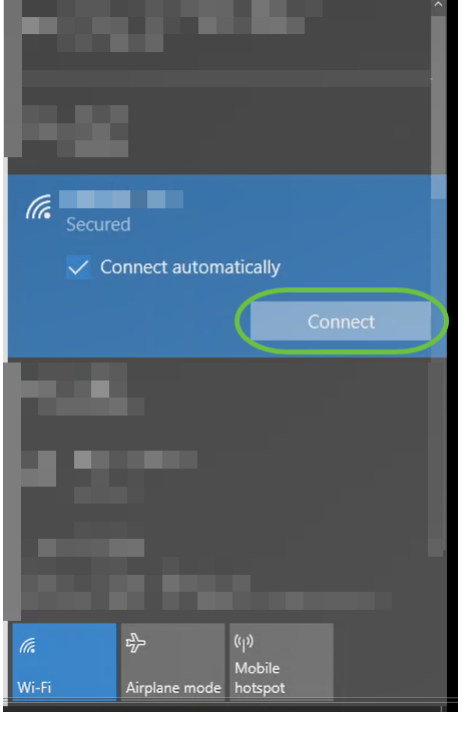

#### Schritt 12

Öffnen Sie einen Webbrowser, und geben Sie https:://[IP-Adresse des CBW AP] ein. Alternativ können Sie https://ciscobusiness.cisco in die Adressleiste eingeben und die Eingabetaste betätigen. Stellen Sie sicher, dass Sie in diesem Schritt https und nicht http eingeben.

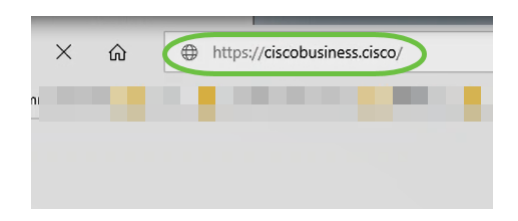

 Umgebungen.Wenn Sie nach der Ersteinrichtung eine Kabelverbindung verwenden, verwenden Sie https:://[IP-Adresse des CBW AP] und nicht https://ciscobusiness.cisco. Letzteres funktioniert nur in Wireless-

#### Schritt 13

Klicken Sie auf Anmelden.

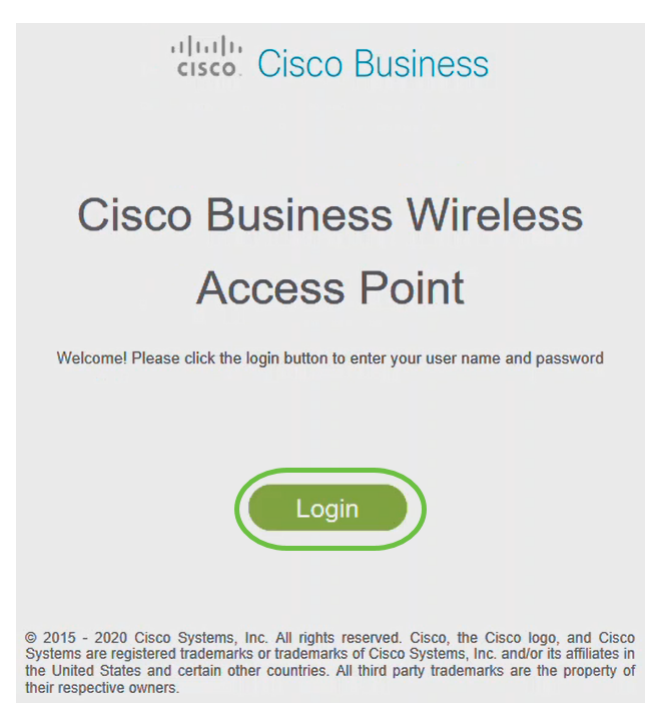

### Schritt 14

ķ

Melden Sie sich mit den konfigurierten Anmeldeinformationen an. Klicken Sie auf OK.

in<br>Df

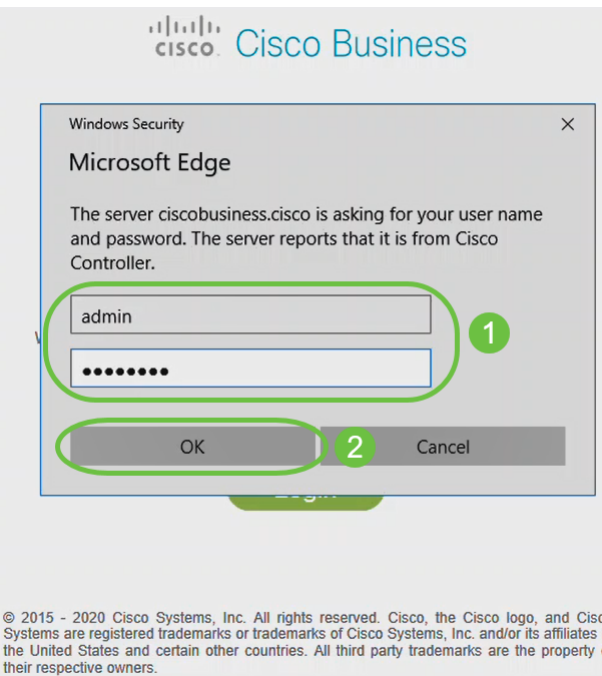

## Schritt 15

Sie können auf die Web-Konfigurationsseite des Access Points zugreifen.

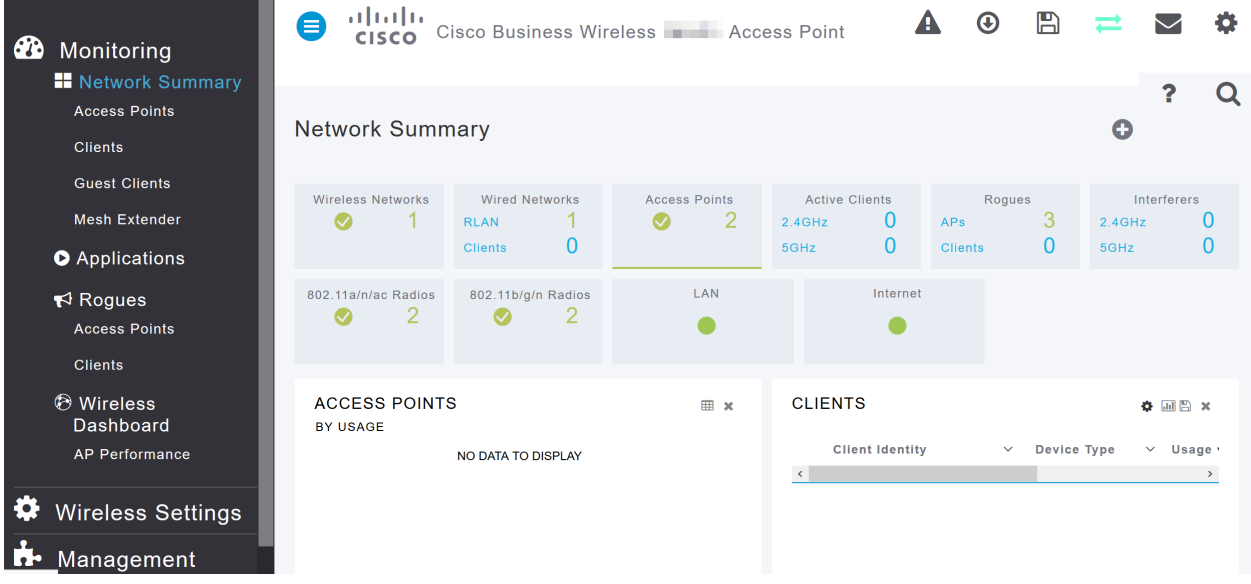

Wenn Sie Probleme haben, lesen Sie die folgenden Tipps:

- Stellen Sie sicher, dass der richtige Service Set Identifier (SSID) ausgewählt ist. Dies ist der Name, den Sie für das Wireless-Netzwerk erstellt haben.
- Trennen Sie alle VPNs für die mobile App oder einen Laptop. Möglicherweise sind Sie sogar mit einem VPN verbunden, das Ihr Mobilnetzanbieter verwendet, das Sie vielleicht noch nicht einmal kennen. Ein Android-Telefon (Pixel 3) mit Google Fi als Service Provider verfügt beispielsweise über ein integriertes VPN, das eine automatische, Benachrichtigungsverbindung herstellt. Diese muss deaktiviert werden, um den primären Access Point zu finden.
- Melden Sie sich mit *https://<IP-Adresse des primären Access Points>* beim primären Access Point an.
- Nachdem Sie die Ersteinrichtung durchgeführt haben, stellen Sie sicher, dass *https://* unabhängig davon verwendet wird, ob Sie sich bei ciscobusiness.cisco anmelden oder die IP-Adresse in Ihren Webbrowser eingeben. Abhängig von Ihren Einstellungen wird Ihr Computer möglicherweise automatisch mit http:// ausgefüllt, da Sie sich bei der ersten Anmeldung bereits damit angemeldet haben.
- Um bei Problemen mit dem Zugriff auf die Webbenutzeroberfläche oder bei Browserproblemen während der Verwendung des Access Points zu helfen, klicken Sie im Webbrowser (in diesem Fall Firefox) auf das Menü Öffnen, gehen Sie zu Hilfe > Informationen zur Fehlerbehebung, und klicken Sie auf Firefox aktualisieren.

## Schlussfolgerung

Fertig! Sie haben jetzt die Einrichtung Ihres CBW 150AX Access Points für Tag 0 erfolgreich konfiguriert. Profitieren Sie von den Vorteilen eines zuverlässigen und sicheren Geräts in Ihrem Netzwerk.